## Magi-Cut Import/Export Help

Please note, the steps illustrated below may vary slightly depending on the browser used. The import and export function is not available with internet explorer.

## Import a part list

The part list must be in CSV format and ordered as - Length, Width, Quantity and Grain. Grain can be entered as either 1 (grain) or 0 (no grain)

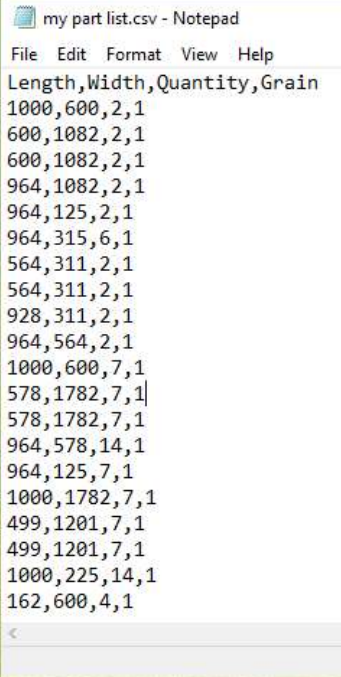

## From the Magi-Cut Cloud part sizes screen, select the import button

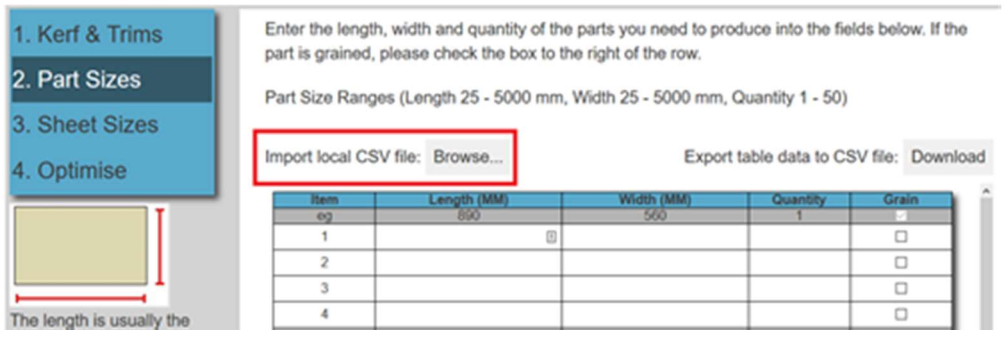

Click browse and select your CSV file.

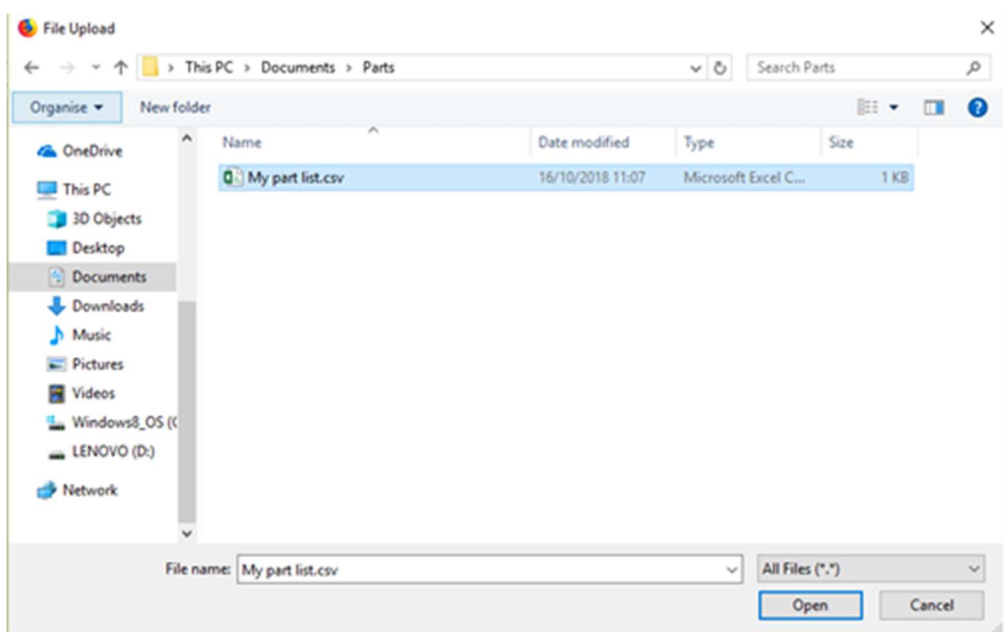

Click open and the file will import into the Magi-Cut Cloud part size screen

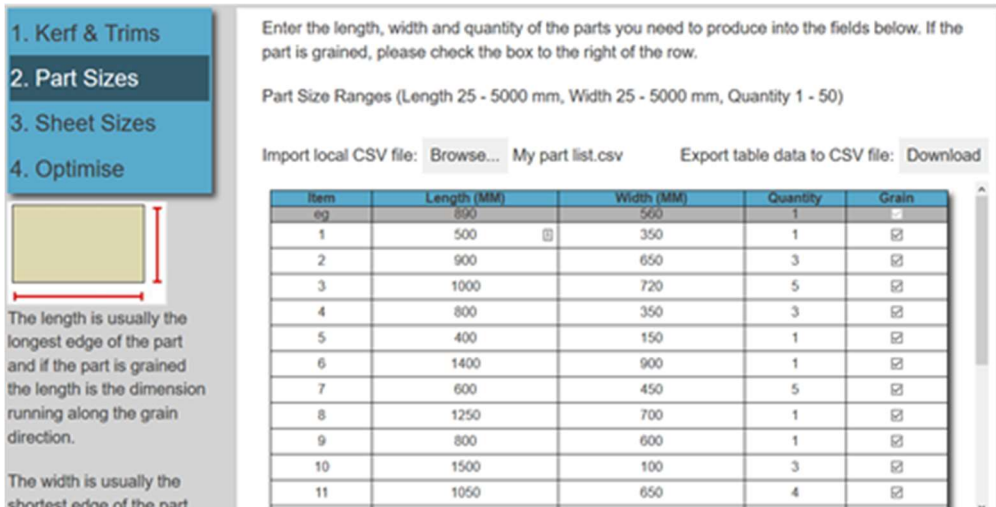

## Export a list for later use

If you have spent time entering a complex part list, this can now be exported in CSV format. These files can be imported at a later date to save on data entry and increase accuracy. Once you have finished entering parts into the part sizes screen, select the 'Download' option from the top of the screen.

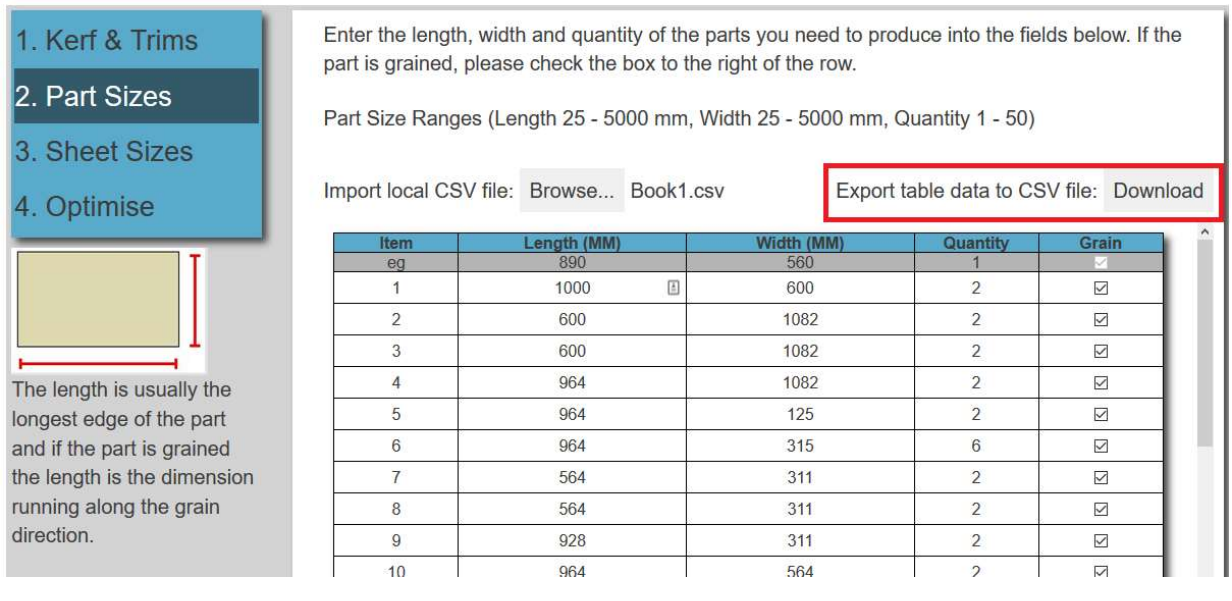

You will be prompted to either open or save the CSV which can be re-imported as required.

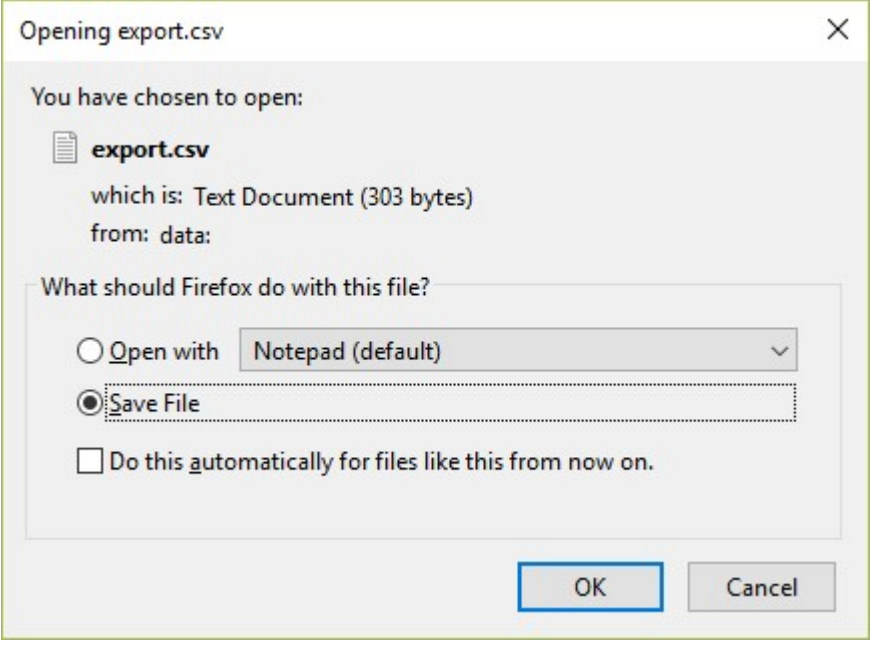